# **MX(1,3)0\*\*\*\*\*\*- MPXPRO, START UP GUIDE / MPXPRO, START UP GUIDE / MPXPRO,** 启动指南 **/ MPXPRO, START-UP-ANLEITUNGEN**

#### +0500054ZH- rel. 1.1- 17.01.2013

Inte documento illustra le fasi di installazione consigliate da CAREL per un corretto primo avvio di MPXPRO (MX(1,3)0\*). Tali istruzioni valgono anche in caso di sostituzione di controlli in impianti gia avviati.

1. Verificare il collegamento degli ingressi e delle uscite (a controllo spento) Marxistone. In base alla particolare configurati a seconda del modello a seconda del modello a seconda partico sione ed alla presenza della scheda driver E<sup>z</sup>V integrata, il controllo può presentare le seguenti configurazioni di

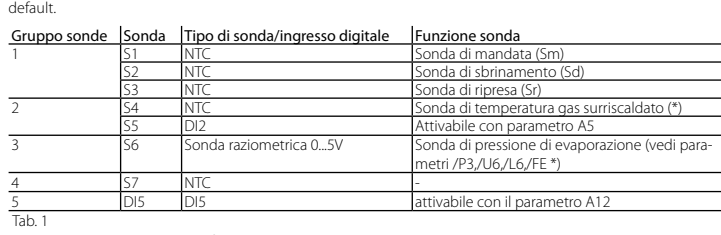

\* Solo nelle versioni con driver E2 V integrato.

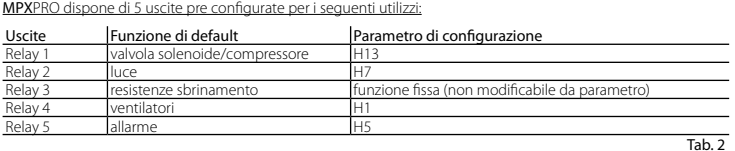

Il collegamento di commissioning può essere effettuato da PC attraverso: porta dedicata presente in alcuni terminali/visualizzatori

Inoltre, nei modelli previsti di uscite PWM è possibile collegare resistenze antiappannamento all'uscita PWM1 e un dispositivo esterno per la regolazione della velocità dei ventilatori all'eventuale uscita 0...10 V presente nella scheda superiore e nell'uscita PWM2.

# 2. Per il primo avvio di MPXPRO scegliere una delle seguenti modalità di

configurazione 2.a Chiave di programmazione MXOPZKEYA0 (a controllo spento) 2.b Configurazione tool software VPM - Visual Parameter Manager (tramite PC (Commissioning) a controllo acceso)

2.c Menù parametri di start up (a controllo acceso)

2.a Chiave di programmazione

E' possibile configurare MPXPRO attraverso le chiavi di programmazione già precedentemente programmate. In questo caso sarà sufficiente collegare la chiave nell'apposito terminale. Tale operazione deve essere effettuata a controllo non alimentato (vedi manuale MPXPRO per modalità di utilizzo delle chiavi di programmazione). Al termine dell'aggiornamento dei valori dei parametri sarà possibile avviare il controllo.

## 2.b Configurazione tool software VPM tramite PC (Commissioning) a controllo acceso

Oltre alla chiave di programmazione è possibile configurare **MPX**PRO attraverso un tool software di commissioning,<br>il VPM. Tale modalità permette di programmare e verificare il funzionamento del controllo **MPX**PRO da PC du la prima installazione all'avvio dell'impianto. In particolare questo collegamento consente di:

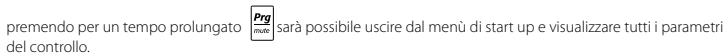

- Impostare valore, visibilità e attributi di tutti i parametri (anche quelli macchina)

Di seguito viene riportata una breve descrizione dei parametri (vedi manuale MPXPRO per maggiori informazioni). Valvola di espansione elettronica

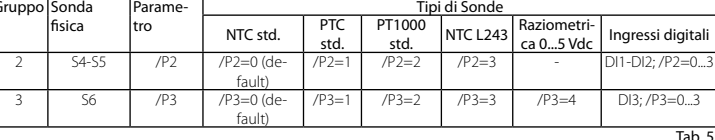

- Programmare completamente una chiave
- In fase di start-up monitorare e agire manualmente su tutti gli ingressi/uscite

Aggiornare il firmware

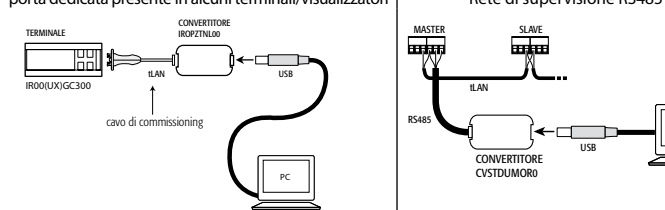

PC

In Configurazione unità Master o Slave: Permette di configurare l'unità come Master o Slave  $In = 0:$  Unità Slave (default)

### $In = 1:$  Unità Master

Nota: Per approfondire le modalità di collegamento si rinvia al manuale MPXPRO.

#### 2.c Menù parametri di start up

PH Tipo di refrigerante: Permette di impostare il tipo di gas refrigerante utilizzato nell'impianto. Nella tabella a fianco vengono riportati i tipi di gas e i valori di PH associati.

#### PH 1 2 3 4 5 6 7 8 9 10 11 12 13 14<br>Refrigerante R22 R134a R404A R407C R410A R507A R290 R600 R600a R717 R744 R728 R1270 R417A PH 15 16 17 18 19 20 21 22 Refrigerante R422D R413A R422A R423A R407A R427A R245Fa R407F

Al primo avvio MPXPRO attiva una particolare procedura che consente ed impone la configurazione dei parametri critici per:

- corretta comunicazione del controllo a supervisione e rete master/slave;

- gestione della valvola elettronica

Tale configurazione può essere eseguita utilizzando il terminale utente con tastiera (IR00UG\*300) oppure il teleco-<br>mando (IRTRMPX000). In questa modalità non è necessario attuare la sincronizzazione (tasto SYNCH). Per mag

Sn Numero di slave collegati al Master: Configurabile naturalmente solo da unità master. Indica quante unità slave sono collegate nella sottorete di un master. Default: Sn=0 (nessuno slave)

informazioni vedere il foglio istruzioni. Alternativamente la configurazione può essere disabilitata tramite chiave di programmazione o tool di commissioning H0 Indirizzo seriale / LAN: Il parametro H0 assume significati diversi a seconda che il controllo sia Master o Slave. • Master: se l'unità che si sta configurando è Master, allora H0 indica il numero seriale di rete con cui il dispositivo viene visualizzato a supervisore. Esso deve essere naturalmente univoco all'interno di tutta la rete RS485 di supervisione.

(VPM). Durante questa procedura il dispositivo rimane in stand-by e tutte le sue funzionalità rimangono disattivate (regoSlave: nel caso l'unità sia uno Slave, allora H0 indica il numero consecutivo di slave all'interno della LAN locale. In questo caso il numero seriale con cui viene riconosciuto a supervisione risulta la somma fra l'indirizzo seriale del Master e il numero di slave specifico secondo la formula:

lazione e comunicazione via RS485 o tLAN comprese). Lo speciale menù di configurazione viene visualizzato solo a terminale utente, è necessario quindi collegarne uno in caso non sia disattivata la funzione (evitando conflittualità in rete/LAN o ritorni di liquido refrigerante in centrale).

**Attenzione:** E' possibile modificare e/o eliminare il menù di start up attraverso una particolare programmazione<br>dei parametri tramite chiave di programmazione o tool di commissioning. Per maggiori informazioni fare rife mento alla documentazione del tool di commissioning. N.B.: Se i valori dei parametri del menù di start-up sono stati modificati attraverso l'utilizzo della chiave di programmazione o commissioning non compariranno durante il primo avvio.

Solo al termine dell'impostazione di tutti i parametri richiesti sarà possibile procedere alla normale configurazione. La procedura di impostazione dei parametri tramite terminale o telecomando è la seguente:

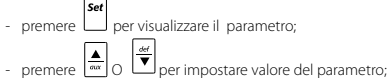

premere **Ser** per salvare le modifiche e visualizzare il parametro successivo.

Ogni parametro del menù di start up è contrassegnato dall'accensione dell'icona  $\mathbb{R}$ , che si spegnerà solo quando sarà configurato. Al termine della configurazione di tutti i parameri (l'icona  $\mathcal{R}$  rimane perennemente spenta)

Below is shown a short description of the parameters (see the MPXPRO manual for further infor Electronic expansion valve

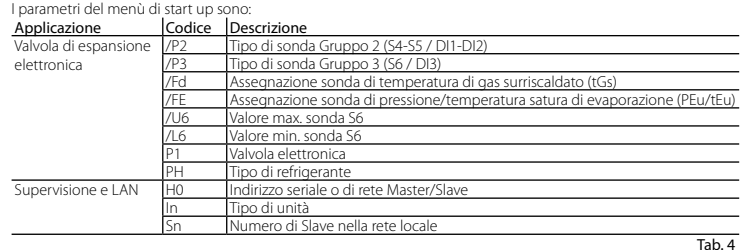

input S6 can measure. This determines the minimum value possible associated with 0 V at the input. PH Type of refrigerant: Used to set the type of refrigerant used in the installation. The table shows the types of gas

/P2 /P3 Selezione tipo sonde Gruppo Sonda

> Sn Number of Slaves connected to the Master: This can naturally only be configured from the Master unit. Indicates how many Slave units are connected to the Master sub-network. Default: Sn=0 (no slave unit)

#### /Fd /FE Assegnazione funzioni avanzate sonde

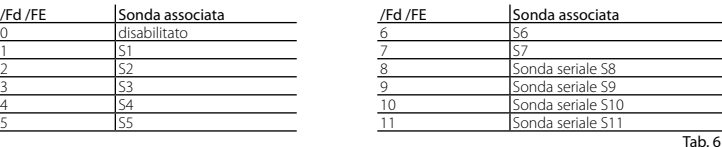

/U6 Valore max. sensore S6: Rappresenta il valore massimo che può misurare il sensore raziometrico collegabile all'ingresso analogico S6. Esso determina il massimo valore possibile associato ad un ingresso di 5 V.

> N.B.: If the values of the parameters in the start-up menu have been modified using the programming key or the oning tool, they will not be displayed when the controller is started for the first time.

#### **3. Standard operation**

/L6 Valore min. sensore S6: Rappresenta il valore minimo che può misurare il sensore raziometrico collegato all'ingresso analogico S6. Esso determina il minimo valore possibile associato ad un ingresso di 0 V.

> At the end of the "start up" procedure, the controller can be used in normal operation as described in the I manual. Specifically, the following table summarises the main functions:

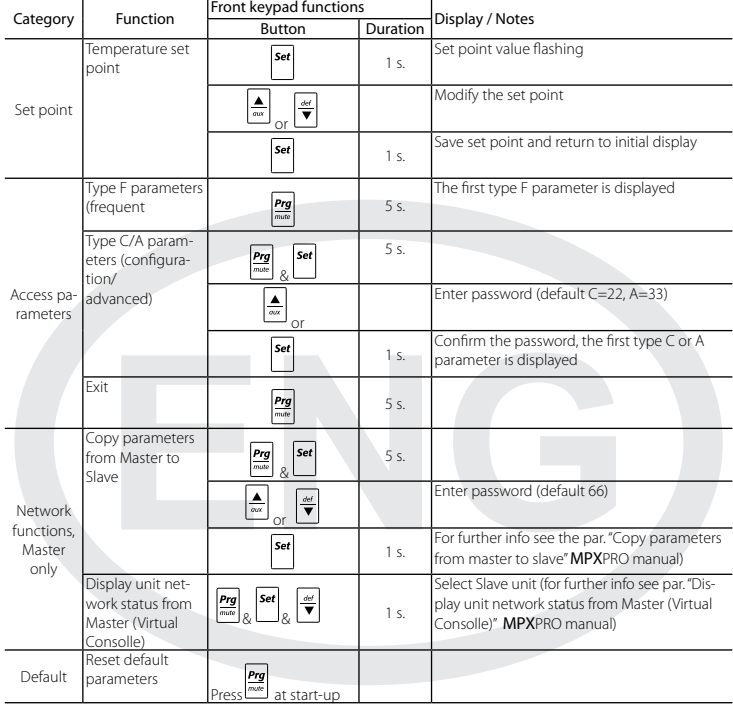

Tab. 7

r.

P1 Modello di valvola: MPXPRO può controllare 2 diversi modelli di valvola ad espansione elettronica, ognuno con

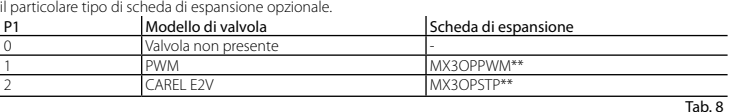

Supervisione e LAN

In addition to the programming key, **MPX**PRO can be configured using a commissioning software tool (VPM). This<br>mode is used to program and check the operation of the **MPX**PRO from a PC when first starting the installation. particular, this connection is used to:

Set the values, visibility and attributes of all the parameters (including the unit parameters)

Completely program a key

- During start-up, monitor and manually control all the inputs/outputs Update the firmware

Indirizzo seriale = H0 Master + H0 Slave; H0 ≤ 5 se slave (vedi manuale MPXPRO).

CONVERTER **CVSTDUMOR0** 

This configuration can be set from the user terminal with keypad (IR00UG\*300) or the remote control (IRTRM-PX000). In this way, synchronisation does not need to be activated (SYNCH button). For further information see nstruction sheet code +050001305.

Alternatively, the configuration can be disabled using the programming key or commissioning tool (VPM). During this procedure, the device remains in standby and all the functions are deactivated (including control and communication via RS485 or tLAN). The special configuration menu is only displayed on the user terminal, therefore one<br>must be connected to enable the function (avoiding conflicts in the network/LAN or the return of liquid re

#### 3. Utilizzo standard

Al termine dello "start up" sarà possibile utilizzare il controllo secondo le normali modalità descritte sul manuale di MPXPRO. In particolare, nella seguente tabella vengono riassunte le principali funzioni:

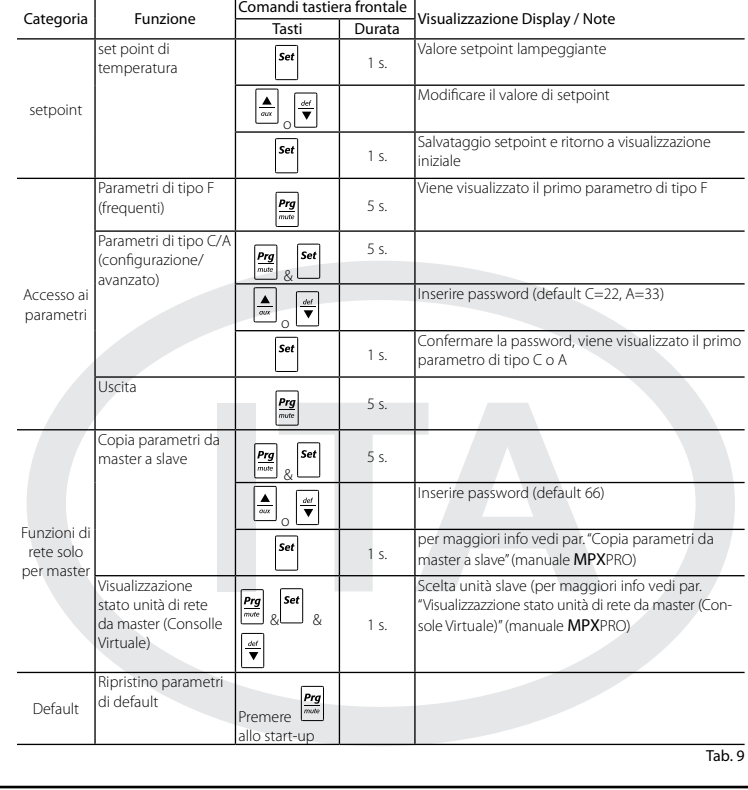

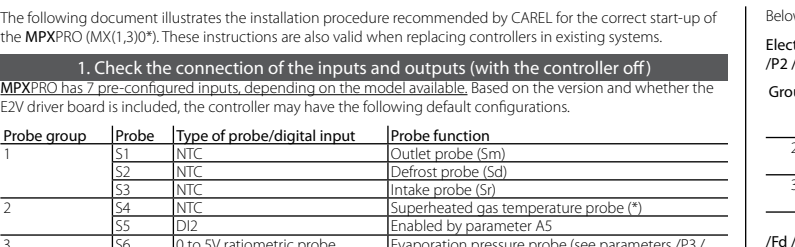

ing configured all the parameters (the  $\sqrt[n]{\ }$  icon remains off permanently) pressing and holding  $\frac{|\mathbf{Prg}|}{m}$  exits the start up menu and displays all the control parameters.

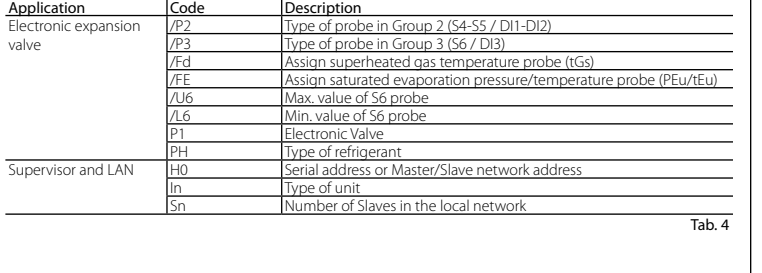

 $D<sub>6</sub>$ 

# **READ AND SAVE**<br>**IESE INSTRUCTIO**

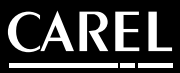

#### /P2 /P3 Select type of probe

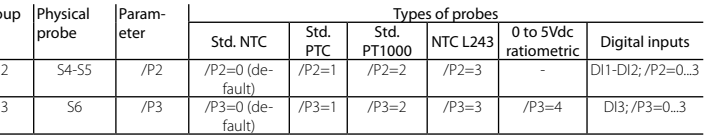

Tab. 5

#### /Fd /FE Assign advanced probe functions

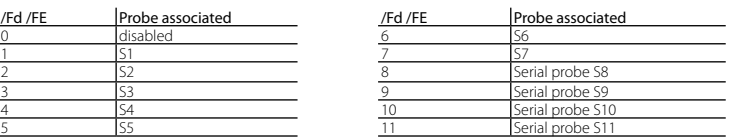

 $\overline{\text{Tab. 6}}$ 

/U6 Max. value of sensor S6: Represents the maximum value that the ratiometric sensor connected to analogue input S6 can measure. This determines the maximum value possible associated with 5 V at the input. /L6 Min. value of sensor S6: Represents the minimum value that the ratiometric sensor connected to analogue

and the associated PH values.

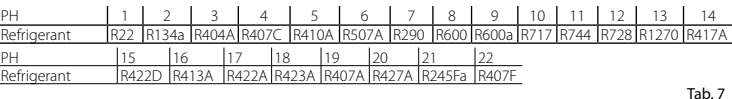

P1 Valve model: MPXPRO can control 2 different models of electronic expansion valve, each with a specific op-

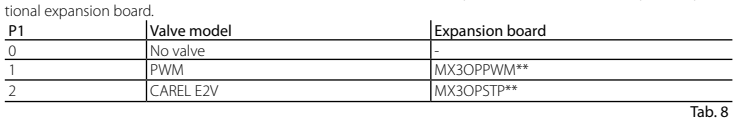

#### Supervisor and LAN

In Unit configuration, Master or Slave: Used to configure the unit as a Master or a Slave

In = 0: Slave unit (default)  $ln = 1:$  Master unit

H0 Serial / LAN address: Parameter H0 changes meaning depending on whether the controller is the Master or a

Slave. • Master: if the unit being configured is the Master, then H0 indicates the network serial address of the device as seen by

 the supervisor. This must be unique within the entire RS485 supervisor network. • Slave: if the unit is a Slave, then H0 indicates the consecutive number of the Slave inside the LAN. In this case,

the

serial address of the unit as seen by the supervisor is the sum of the serial address of the Master and the number

of

the specific Slave, according to the following formula:

Serial address = H0 Master + H0 Slave; H0 ≤ 5 if slave (see MPXPRO manual code +030xxxxxx)

Important: the start up menu can be modified and/or removed only by specially programming the parameters via programming key or commissioning tool. For further information, see the documents on the commissioning

tool.

 $S_{\rho 1}$ 

rar

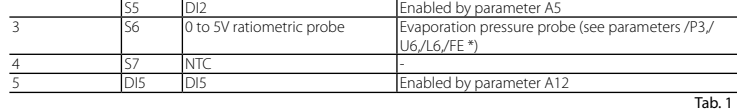

#### \* Only on the versions with built-in E2V driv.

MPXPRO has 5 pre configured outputs for the following functions:

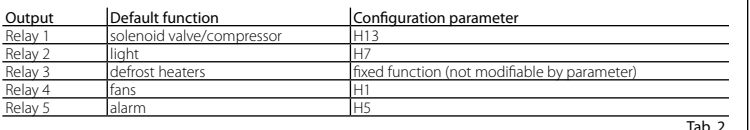

In addition, on the models with PWM output the anti-sweat heater can be connected to output PWM1 and an external device for controlling the fan speed to the 0 to 10 V output on the top board and on the PWM2 output.

# en starting MPXPRO for the first time, choose one of the following configuration modes

2.a Programming key MXOPZKEYA0 (with the controller off) 2.b VPM - Visual Parameter Manager Configuration software on PC (Commissioning tool) with access control

2.c Start up parameters menu (with access control)

## 2.a Programming key

MPXPRO can be configured using the previously programmed key. In this case, simply connect the key to the corresponding terminal. This operation must be performed with the controller off (see MPXPRO manual code

+030xxxxxx for the operation of the programming key). After having updated the values of the parameters, the controller can be started.

### 2.b VPM configuration software on PC (Commissioning tool) with access control

#### The commissioning connection can be made from a PC via: dedicated port on some terminals/displays | RS485 supervisor network CONVERTER TERMINAL IROPZTNL00 <u>lea</u> **- 1** MASTER SLAVE tLAN USB IR00(U/X)GC300 tLAN na cable RS485

USB

PC

PC Note: For further details of the connection mode, see the MPXPRO manual (code +030xxxxxx).

#### 2.c Start up parameters menu

When first started, MPXPRO actives a special procedure for setting the configuration of the critical parameters for: - correct communication of the controller in the supervision and master/slave network; - management of the electronic valve.

compressor rack).

Only after having set all the required parameters can the normal configuration procedure be started. The procedure for setting the parameters, by user teminal or remote control, is as follow:

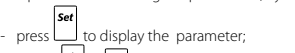

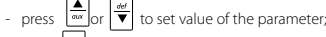

 $\mathsf{S}$  press  $\mathsf{S}$  to save the changes and display the next parameter. Each parameter in the start up menu is indicated by the  $\sqrt{2}$ , icon, which goes off only when configured. After hav-

## The following parameters are available in the start up menu:

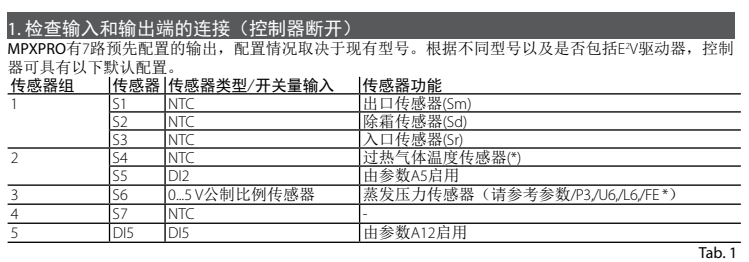

- 2.a 编程钥匙MXOPZKEYA0 (控制器断开)
- 2.b VPM PC机上带访问控制的可视的参数管理设置软件(调试工具) 2.c 启动参数菜单(带访问控制)

\* 仅在具有内置E2 V驱动器的控制器上才有这个配置。

- 2.b **PC机上带访问控制的VPM设置软件(调试工具)**<br>除了使用编程钥匙之外,也可以通过使用一个调试软件工具(VPM)来配置MPXPRO。这种方式被用来在<br>首次安装时从PC机上进行编程以及检查MPXPRO的运行。特别是用于以下操作:
- 设置所有参数的值、可视性和属性(包括设备参数)
- 对一个编程钥匙的进行完整编程
- 在启动期间对所有输入/输出进行监控
- 固件更新

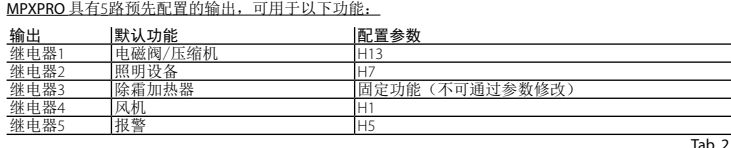

此外,在具有PWM输出的型号中,可以将防露加热器连接到输出PWM1和PWM2,并且参数Hhu用来控制 它们的开/关时间。

#### 2. 如果第一次运行MPXPRO,请选择以下任一种配置模式

使用编程钥匙或调试工具也可以禁用这个程序。 在这个程序执行期间,设备将处于待机状态,并且所有功能都将失效(包括通过RS485或tLAN的控制功能<br>和通讯功能)。专用配置菜单仅可以在用户终端上显示,因此必须连接到一个用户终端来启用这项功能<br>(避免引起网络/局域网中的冲突或液态制冷剂回流到压缩机组中)。

2.a 编程钥匙 MPXPRO可以使用以前的编程钥匙来配置MPXPRO。在这种情况下,简单地将编程钥匙连接到相应的终 端上即可。但必须在控制器断开时进行这步操作(关于编程钥匙操作情况,请参考MPXPRO手册(编号

+030XXXXXX)。 当参数值更新完成后,就可以启动控制器。

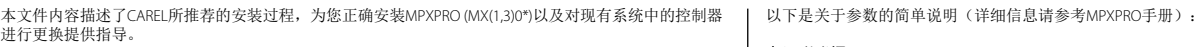

可以通过以下方式连接到一台PC机上进行调试:

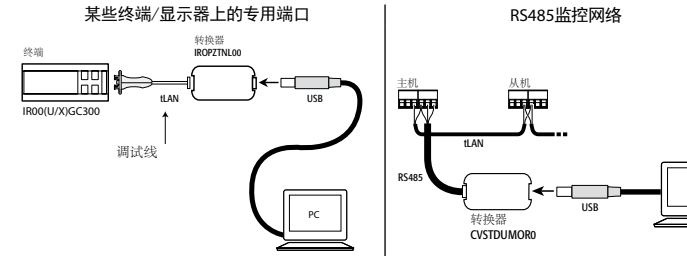

PC

注意:关于连接方式的详细信息,请参考MPXPRO 手册(编码+030XXXXXX)。

#### 2.c 启动参数菜单

首次启动时, MPXPRO激活一个专用程序, 来对用于以下的关键参数配置进行设置:

- 监控和主/从网络中的控制器的正常通讯;

- 电子阀的管理<br>使用带软键盘的用户手操器(IR00UG\*300) 或遥控器(IRTRMPX000) 也可以进行设置。如此,就不需要启用同<br>步功能(SYNCH按钮)。关于详细信息,请参考代码为+050001305的指导文件。

P1: 阀类型:MPXPRO可以控制两种不同类型的电子膨胀阀,每种类型都有一个专用的选配扩展卡。 P1 |阀类型

只有设置好所有需要的参数后,才能开始进行正常的配置程序。 设置参数的过程如下:

息请参考调试工具的相关文档。<br>**注意:**如果通过编程钥匙或PC调试工具已对启动菜单中的参数值作了修改,那么这些参数将仅在控制器 首次启动时显示。

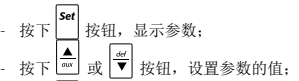

■ 按下 ■ 按钮, 保存修改并显示下一个参数。

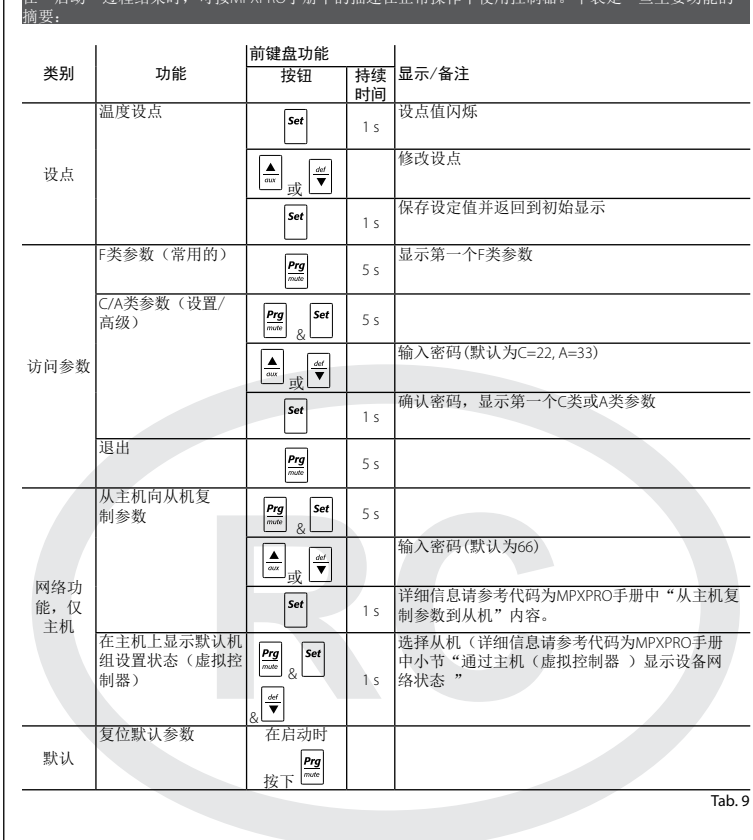

启动菜单中的每个参数都带有 图标,该图标只有在设置后才消失。当配置好所有参数后 ( 图标

## 将不会再出现), 按住 20 按钮不放, 退出启动菜单, 并显示所有控制参数。

在启动菜单中以下参数是有效的:

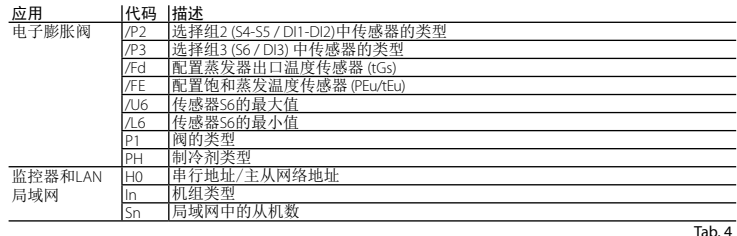

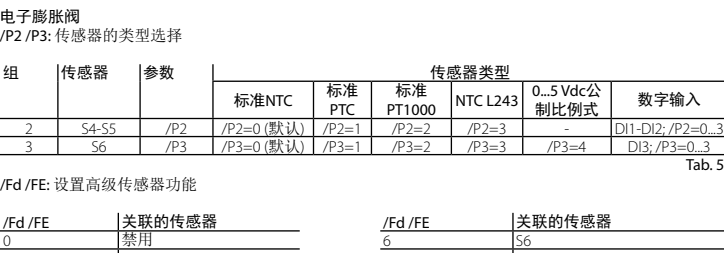

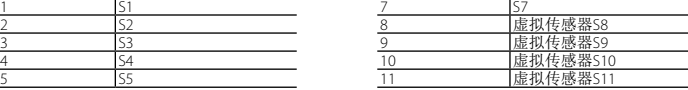

/U6: 传感器S6的最大值:表示连接到模拟量输入端的公制比例式传感器S6可以测量到的最大值。这个值 决定了与输入端5 V电压有关的可能最大值。

/L6: 传感器S6的最小值:表示连接到模拟量输入端的公制比例式传感器S6可以测量到的最大值。这个值 决定了与输入端0 V电压有关的可能最大值。

PH: 制冷剂的类型:用来设置设备中的制冷剂类型。下表中列出了各制冷剂类型和相关PH值。

#### PH 1 2 3 4 5 6 7 8 9 10 11 12 13 14 制冷剂 R22 R134a R404A R407C R410A R507A R290 R600 R600a R717 R744 R728 R1270 R417A PH 15 16 17 18 19 20 21 22<br>制冷剂 R422D R413A R422A R423A R407A R427A R245Fa R407 制冷剂 R422D R413A R422A R423A R407A R427A R245Fa R407F

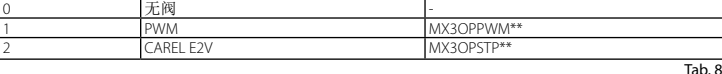

#### 监控器和LAN 局域网

In: 设备配置,主机或从机:用于将机组设置为主机或从机。

- $= 0: \text{ M}$ 机(默认设置)
- $ln = 1:$  主机

Sn: 连接到主机的从机数: 当然只能从主机进行配置。表明有多从机设备连接到主机子网络中。默 为: Sn=0 (没有从机设备)。

#### H0:通讯地址/ LAN网络地址:参数H0的含义取决于控制器是主机还是从机。

• 主机:如果设备被设置为主机,那么H0就表示监控器看到的设备网络通讯地址。该地址值在 整个RS485监控器网络内必须是唯一的。

• 从机:如果设备配置为从机,那么H0就表示局域网内的从机顺序号。在这种情况下,监控器看到的通 讯地址就是主机通讯地址和具体从机顺序号的和,按以下公式计算: 通讯地址 = H0 主机 + H0 从机;H0 < 5 (从机) (参考MPXPRO手册,代码为+030xxxxxxx)

重要说明:只可以通过编程钥匙或调试工具对参数进行编辑,才可以修改和/或删除启动菜单。详

在"启动"过程结束时,可按MPXPRO手册中的描述在正常操作中使用控制器。下表是一些主要功能的

munication via RS485 ou tLAN y comprises). Le menu de configuration spécial n'est visualisé que sur le terminal utilisateur, par conséquent il est nécessaire d'en connecter un dans le cas où la fonction ne serait pas désactivée (et éviter ainsi des conflits en réseau/LAN ou des retours de liquide réfrigérant à centrale). Il ne sera possible de procéder à la configuration normale qu'après avoir introduit tous les paramètres requis.La procédure de configura-<br>tion des paramètres est la suivante: ninguration nominalisme.<br>Itres est la suivante:

# - enfoncer **Server de la paramètre**;<br>- enfoncer server pour visualiser le paramètre; enfoncer  $\boxed{a}$  ou  $\boxed{a}$  pour introduire valeur du paramètre;

enfoncer  $\left\lfloor \frac{m}{n} \right\rfloor$  pour sauvegarder les modifications et visualiser le paramètre suivant. Chaque paramètre du menu de démarrage est signalé par l'allumage de l'icône  $\mathcal{R}$ , qui ne s'éteindra qu'une fois le paramètre configuré. A la fin de la configuration de tous les paramètres (l'icône  $\mathcal{R}$  reste continuellement éteinte)  $\sqrt{2\pi}$ 

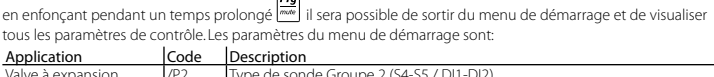

/L6 Valeur min. senseur S6: Représente la valeur minimum que peut mesurer le senseur ratiométrique connecté à l'entrée analogique S6. Ceci détermine la valeur la plus petite possible associée à une entrée de 0 V. PH Type de réfrigérant: Permet de programmer le type de gaz réfrigérant utilisé dans l'installation. Sur le tableau à

Tab. 7 P1 Modèle de valve: MPXPRO peut contrôler 2 modèles différents de valve à expansion électronique, chacun avec e type particulier de fiche d'expansion optionnel.

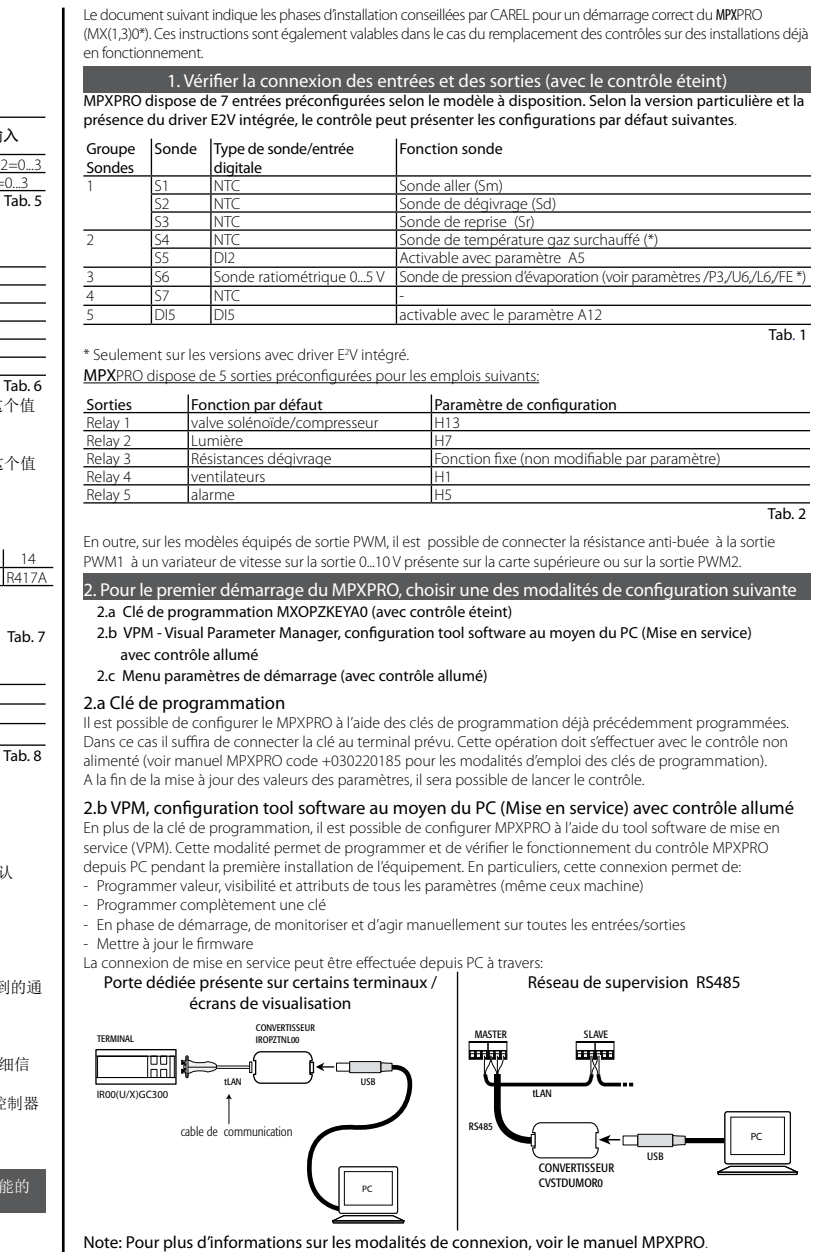

In Configuration unité Master ou Slave : Permet de configurer l'unité comme Master ou Slave. In = 0: Unité Slave (défaut)

In = 1: Unité Master

Sn Nombre de slave connectés au Master: Configurable naturellement uniquement depuis unité master. Indique<br>combien d'unités slave sont connectées au sous-réseau d'un master. Par défaut Sn=0 (rien Slave).

#### 3. Utilisation standard démarrage il sera possible d'utiliser le con MPXPRO. En particuliers, sur le tableau suivant, vous trouverez un résumé des principales fonctions:<br>Commandes clavier frontal | [[[[[[[[[[[[[[[[[[[[[[[[[[[[[[[]]]]]] Catégorie Fonction Commandes clavier frontal Visualisation Affichage/Notes valeur de consigne de température de température de température de la sec. Valeur de consigne clignotant<br>et température difier la valeur de consigne  $\begin{array}{|c|c|}\n\hline\n\text{out} & \text{out} \\
\hline\n\text{out} & \text{out} \\
\hline\n\end{array}$ Valeur de consigne  $\boxed{\mathit{Set}}$ Sauvegarde valeur de consigne et<br>1 sec. etour à visualisation initiale Fréquents)  $\begin{array}{|c|c|c|}\n\hline\n\text{F} & \text{Reg} \\
\text{f} & \text{S} & \text{S} & \text{S} & \text{S} & \text{F} \\
\hline\n\text{f} & \text{G} & \text{S} & \text{S} & \text{S} & \text{F} \\
\hline\n\text{f} & \text{G} & \text{S} & \text{S} & \text{S} & \text{F} \\
\hline\n\text{f} & \text{S} & \text{S} & \text{S} & \text{S} & \text{F} \\
\hline\n\text{f} & \text{S} & \text{S} & \$ Paramètres de type F aramètres de type aramètres de type<br>
(A (configuration/  $\frac{Prg}{m}$   $\frac{Set}{8}$  set 5 sec. .<br>A (configuration)

### 2.c Menu paramètres de démarrage

Au moment du premier démarrage MPXPRO active une procédure particulière qui permet et impose la configuration des paramètres critiques pour:

- correcte communication du contrôle à supervision et réseau master/slave;

- gestion de la valve électronique.

Cette configuration peut être réalisée à l'aide du clavier utilisateur (IR00UG\*300) ou par télécommande (IRTRM-PX000). Dans ce cas là , il n'est pas nécessaire d'utiliser la synchronisation (touche SYNCH).

Pour plus de renseignements de reporter à la notice technique.

Cette configuration peut être désactivée soit par une clé de programmation soit par le commissioning Tool (VPM). Pendant cette procédure, le dispositif reste en attente et toutes ses fonctions restent désactivées (réglage et com-

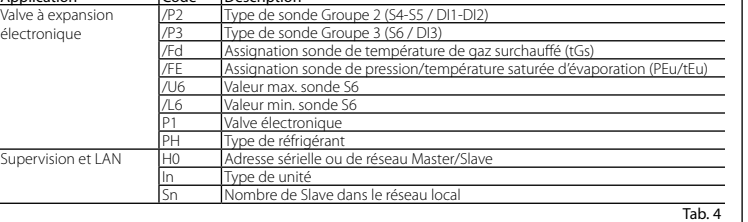

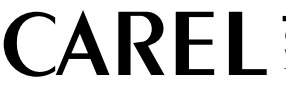

Ci-dessous vous trouverez une brève description des paramètres (voir manuel MPXPRO pour plus d'informations).

# Valve à expansion électronique<br>/P2 /P3 Sélection type sondes

Gro

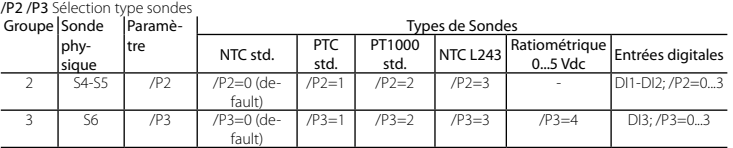

Tab. 5

/Fd /FE Assignation fonctions avancées sondes

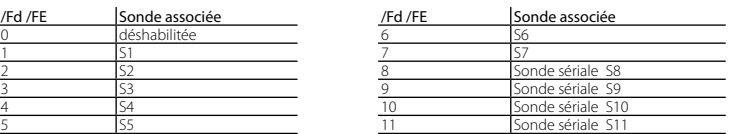

Tab. 6 /U6 Valeur max. senseur S6: Représente la valeur minimum que peut mesurer le senseur ratiométrique connecté à l'entrée analogique S6. Ceci détermine la valeur la plus petite possible associée à une entrée de 5 V.

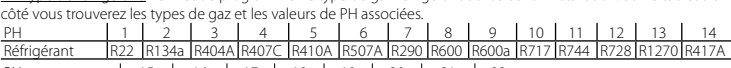

PH 15 16 17 18 19 20 21 22 Réfrigérant R422D R413A R422A R423A R407A R427A R245Fa R407F

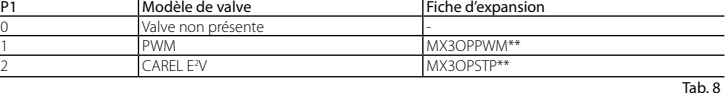

#### Supervision et LAN

 $\frac{2}{2}$ 

 $F<sub>c</sub>$ 

 $\frac{1}{2}$ 

 $\mathbf{u}$ 

H0Adresse sériale / LAN: Le paramètre H0 a des significations différentes selon que le contrôle soit Master ou

Slave. • Master: si l'unité en configuration est Master, H0 indique alors le numéro sérial de réseau par lequel le dispositif est visualisé par le superviseur. Ceci doit bien sûr être univoque à l'intérieur de tout le réseau RS485 de supervision. • Slave: dans le cas où l'unité serait un Slave, H0 indique alors le numéro consécutif de slave à l'intérieur de la LAN local. Dans ce cas le numéro sérial par lequel il est reconnu en supervision est le résultat de la somme entre l'adresse sériale du Master et le numéro du slave spécifique selon la formule:

Adresse sériale= H0 Master + H0 Slave; H0 < 5 (slave) (voir manuel MPXPRO code +030xxxxxx)

Attention: Il est possible de modifier et/ou d'éliminer le menu de démarrage au moyen d'une programmation particulière des paramètres à l'aide de clé de programmation ou du tool software de mise en service. Pour plus d'informations, voir la documentation sur le tool software de mise en service.

N.B.: Si les valeurs des paramètres du menu de démarrage ont été modifiées par l'utilisation de la clé de

programmation ou de mise en service, elles n'apparaîtront pas pendant le premier démarrage.

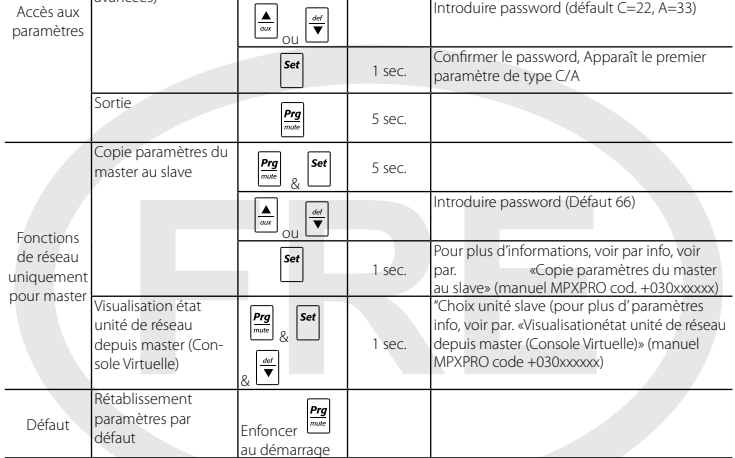

 $\overline{Tah}$   $\overline{c}$